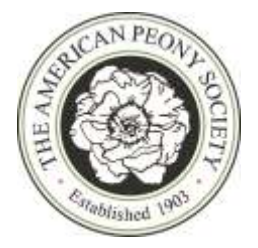

# **Hathi Trust Digital Library APS Publications from 1914-2006**

Dr. David Michener Curator, UM Matthei Botanical Gardens & Nichols Arboretum University of Michigan Peony Gardens

### **Search our On-line Back Issues from 1914 to 2006**

The back issues of the APS Bulletin (and its progenitor, the Journal) are available on-line from 1914 to 2006. This is courtesy of the Hathi Trust Digital Library [\(https://www.hathitrust.org/\)](https://www.hathitrust.org/) and the permission of our Board of Directors. The "fine print" is this is through the Creative Commons License "CC BY NC ND" [\(https://creativecommons.org/about/cclicenses/.](https://creativecommons.org/about/cclicenses/)) This permission allows user to cite and quote our text but requires credit to the original content creator (APS / the article author), AND only for **non-commercial** use, AND without further derivatives or adaptations by anyone, including anyone you share it with.

 As additional issues are scanned into the HathiTrust (up to 7 years from the present) we will add them to this "Collection". Unscanned issues/years remain under strict copyright control.

## **Process Regardless of Search Type**

Here's how to conduct two kinds of searches: a basic search by year as well as a text search if you have key words in mind (including several at the same time.)

1. Log on to the web.

2. Go to this link:<https://babel.hathitrust.org/cgi/mb?a=listis;c=682027300> This can be tricky to direct click – you may need to cut and paste it into your browser. Here you will find "Collections". All our back issues up to 2006 are in one "Collection" called *American Peony Society Publications.*

Now you can search two ways – both start with this "Collection."

# **Basic Search by Year**

3. In the "Sort by" box choose "Date Descending" (the default is one of several title sorts – hardly useful here since the publication title varies little). This "Date Descending" selection puts the newest issues first. If you want oldest first, choose "Date Ascending."

3a. Depending on how many results you want on a screen, should you want more than 20, change the default to one of the pre-set values.

4. Now the issues are in order on your screen. On each title, Click "Full View" to have the entire volume load. Depending on your connection speed, this will load quickly or not. If you want to just flip the pages, use the left/right arrows at the upper right *or* slide the slider bar *or* change the page number. Notice you can see how many pages are in that volume.

- 5. If there is a specific word or set of words you want to find, use the "Find Box" (upper right). Just separate words with a space.
- 6. If you "Search", you'll get a page of results with the key word highlighted (or separate colors for each word if you used several) and a link to the page. Click the link.
- 7. At this point you are taken to the exact page. You can scroll around (use your mouse) as you like.

At any point you can download in many formats: on the left side are the 'radio buttons' for which download type you want.

#### **Advanced Search**

Begin at Step 2 with the link activated. In the very top, under the title of "American Peony Society Publications" is a box called "Search in this collection". This function searches *all the volumes for these exact words.* This way you don't even need to know the year.

3. Put in any set of words you like (or just one) and hit "Find." For example, "Saunders quad" brings back 47 cases. Now you have to track each one – but you have the list of annual volumes where every case is already confirmed. Its shooting fish in a barrel, as my grandmother used to say.

4. Now go to the first volume, and again put "Saunders quad" in the "Search in this text" box (upper right) and hit "Find".

Now the steps are exactly as 6 and 7 in the Basic Search.

- You will get back a linked page where the text is cited by page, and the different words are color-highlighted. Just click on the page of the one(s) you want.
- Next you will get the direct loading of that page (by page number) and the highlighted word is highlighted on the page. Scroll around as before.

At any point you can download in many formats: on the left side are the 'radio buttons' for which download type you want.

The availability of Bulletins and other APS publications is brought to members through and agreement with APS and Hathi Trust Digital Library. APS encourages the use of this wonderful resource, but does not staff personnel to problem solve or assist with function and searches. Please explore and enjoy!